Dokumentacja modułu

# *ePłatności*

Podstawowe pojęcia i sposób obsługi modułu ePłatności, jednego z modułów eUsług

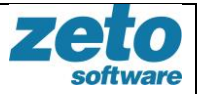

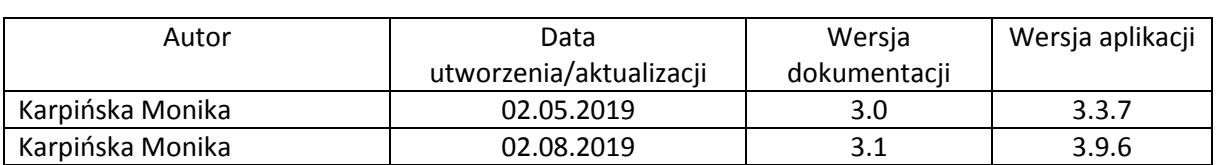

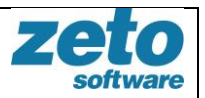

## <span id="page-2-0"></span>Spis treści

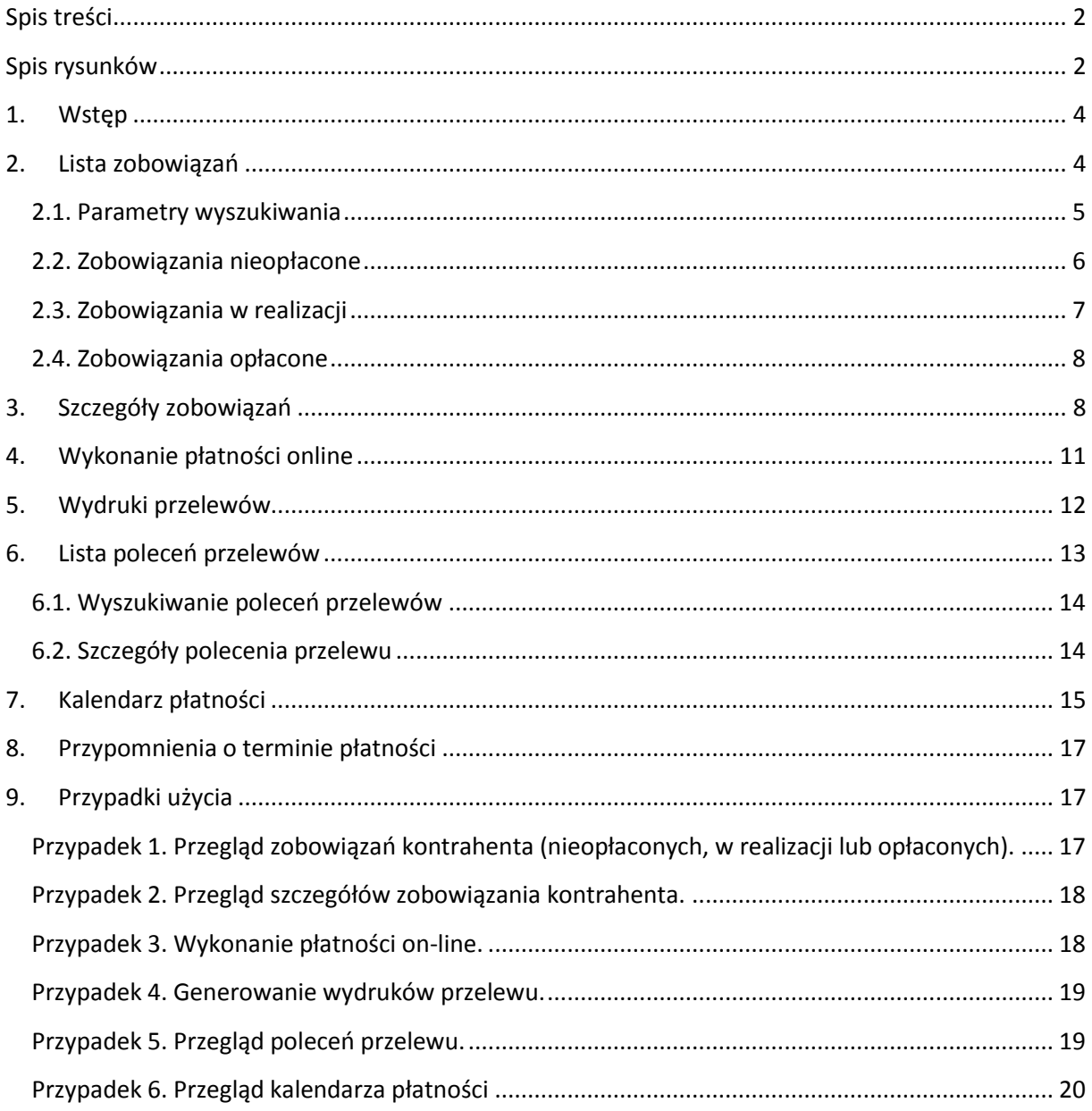

## <span id="page-2-1"></span>Spis rysunków

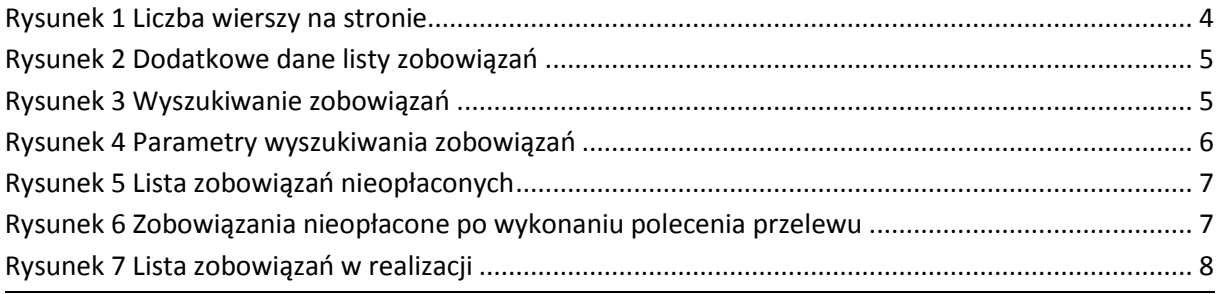

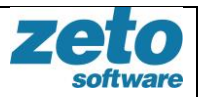

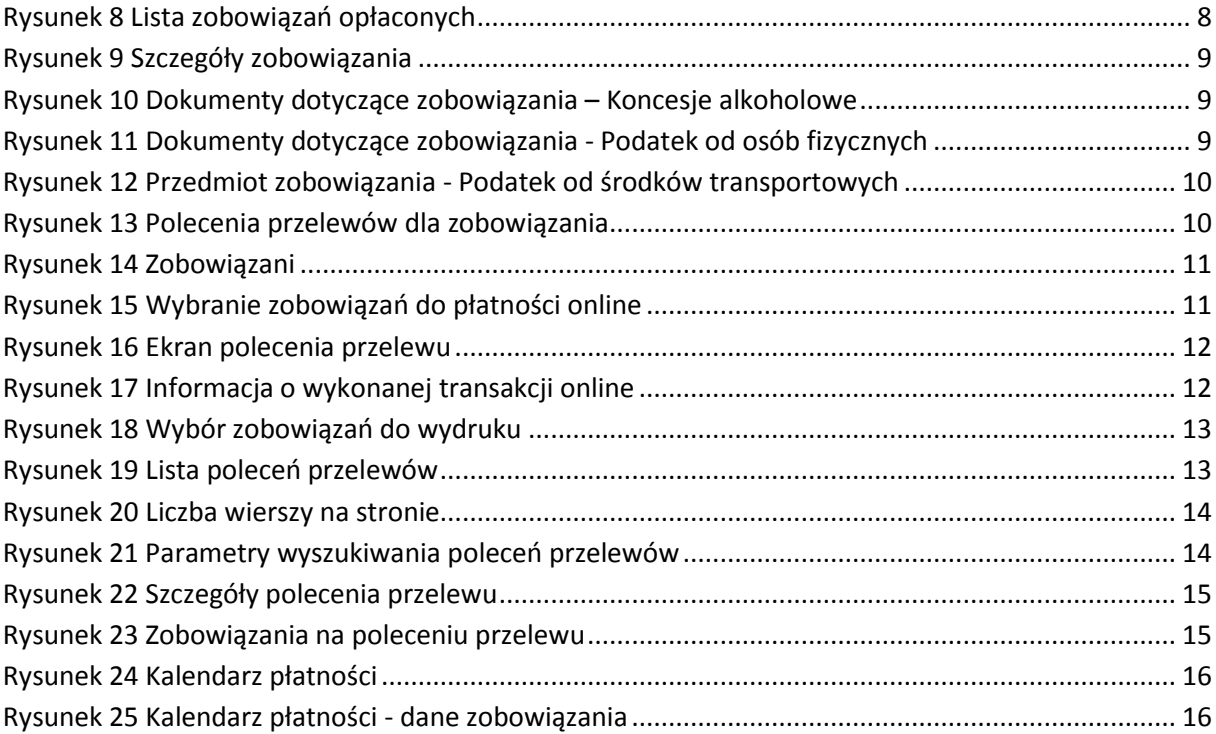

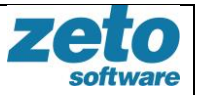

## **1. Wstęp**

<span id="page-4-0"></span>Moduł ePłatności umożliwia przegląd danych dotyczących zobowiązań kontrahentów przechowywanych w systemie dziedzinowym oraz umożliwia ich rozliczenie za pomocą płatności online. Kontrahent może sprawdzić listę swoich zobowiązań wobec Urzędu: nieopłaconych, w trakcie realizacji oraz opłaconych wraz z danymi szczegółowymi. System umożliwia zrealizowanie płatności za pomocą internetowych przelewów bankowych lub kart kredytowych oraz przegląd historii wykonywanych za pośrednictwem systemu eUsług poleceń przelewów. Dodatkowo System udostępnia funkcje generowania przelewów bankowych i pocztowych oraz powiadamia o zbliżających się terminach płatności zobowiązania.

**Ważne:** dane zobowiązań są dostępne dla zalogowanych użytkowników, których konto powiązane jest z kontrahentem z sytemu dziedzinowego.

Powiązanie użytkownika eUsług z kontrahentem systemu dziedzinowego tworzy administrator systemu. W przypadku logowania się profilem zaufanym powiązanie takie tworzy się automatyczne po identyfikacji kontrahenta (osoby fizycznej) po numerze PESEL.

## **2. Lista zobowiązań**

<span id="page-4-1"></span>Lista zobowiązań dostępna jest dla zalogowanych użytkowników, których konto powiązane jest z kontrahentem z sytemu dziedzinowego po wybraniu z menu Systemu ścieżki:

#### **ePłatności > Zobowiązania**

System zaprezentuje panel wyszukiwania oraz zakładki: nieopłacone, w realizacji, opłacone. Domyślnie dostępna jest lista wszystkich zobowiązań posortowanych rosnąco po terminie płatności. Liczbę wierszy na stronie można zmienić wybierając z listy rozwijalnej wartość: 5, 10, 20 lub 50.

> Liczba wierszy na stronę 5  $1 - 5217$ ⋋

#### **Rysunek 1 Liczba wierszy na stronie**

<span id="page-4-2"></span>Na liście zobowiązań domyślnie dostępne są informacje: rodzaj zobowiązania, rok, rata, termin płatności, kwota do zapłaty oraz przycisk umożliwiający przejście do szczegółowych danych wybranego zobowiązania  $\bullet$ . Zakres prezentowanych na liście informacji można zwiększyć zaznaczając checkbox'em dodatkowe dane w menu:  $\equiv$ .

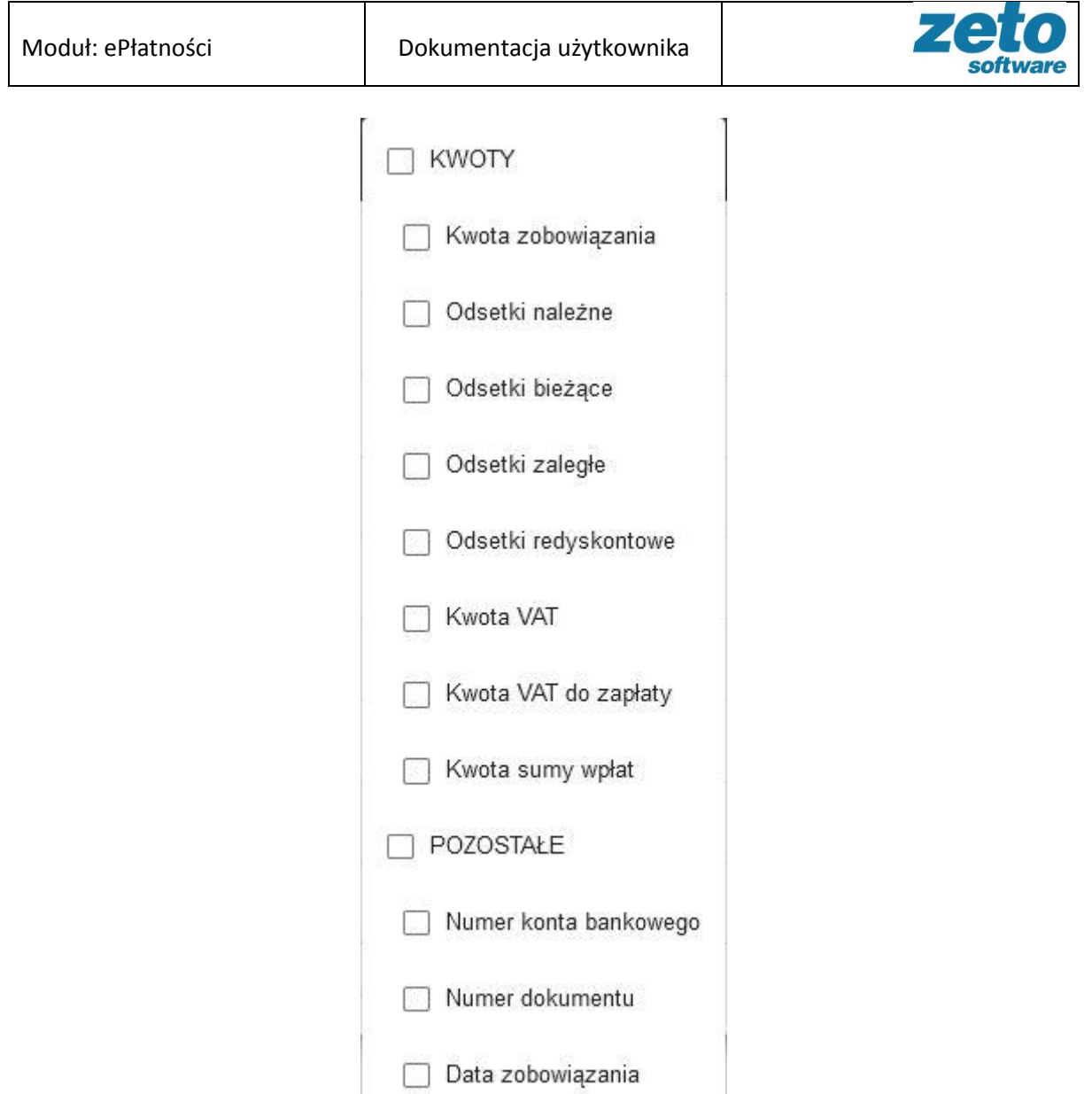

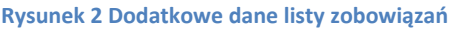

<span id="page-5-1"></span>System umożliwia również sortownie danych listy poprzez kliknięcie na wybranej nazwie kolumny.

## <span id="page-5-0"></span>**2.1. Parametry wyszukiwania**

Użytkownik ma możliwość wyszukania listy według określonych parametrów. Sekcja wyszukiwania jest zwinięta. Aby ją rozwinąć należy kliknąć w panel 'Wyszukiwanie'.

<span id="page-5-2"></span>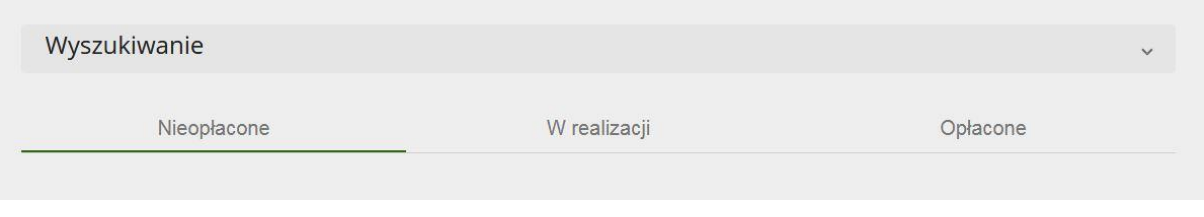

#### **Rysunek 3 Wyszukiwanie zobowiązań**

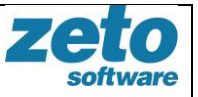

System umożliwia wyszukiwanie po następujących kryteriach: rodzaj zobowiązania, konto bankowe, kwota to zapłaty od, kwota do zapłaty do, termin od, termin do, data zobowiązania od oraz data zobowiązania do.

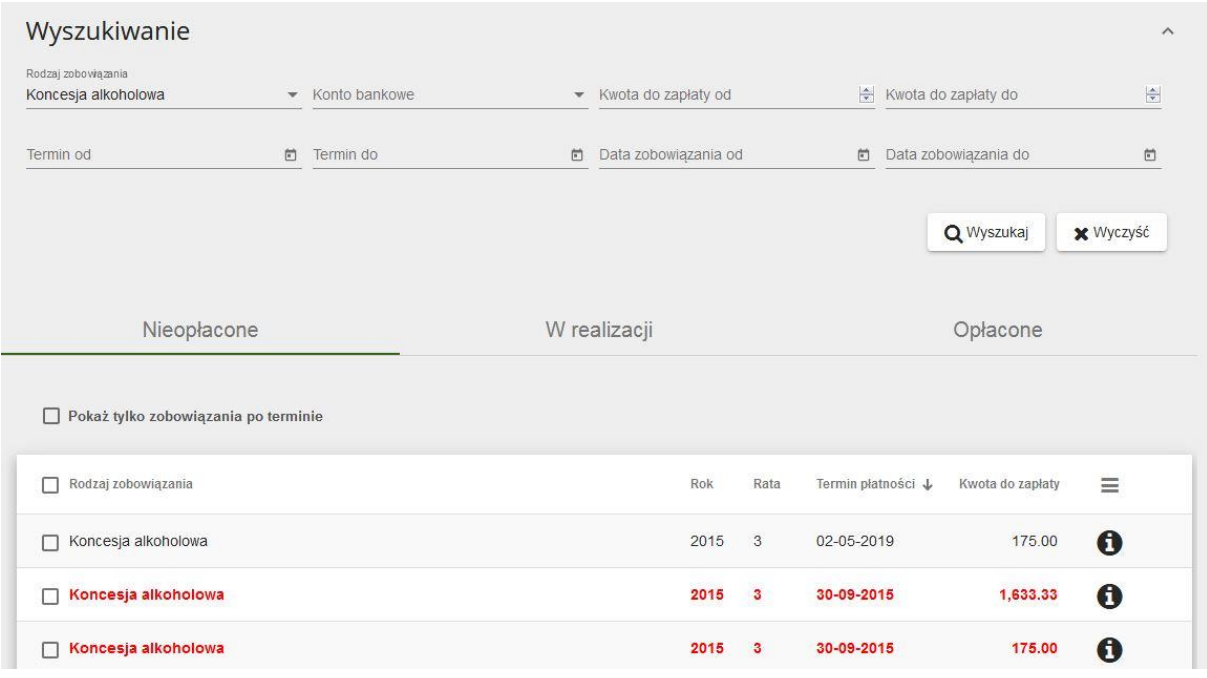

**Rysunek 4 Parametry wyszukiwania zobowiązań**

<span id="page-6-1"></span>Po określeniu parametrów należy potwierdzić wybór przyciskiem 'Wyszukaj'. System zaprezentuje listę wyników spełniającą wybrane kryteria. Przycisk 'Wyczyść' usuwa wcześniej wybrane wartości parametrów.

## <span id="page-6-0"></span>**2.2. Zobowiązania nieopłacone**

Na zakładce 'Nieopłacone' dostępna jest lista zobowiązań kontrahenta, które **nie są zaksięgowane** w systemie dziedzinowym.

#### **Ważne:**

Jeżeli kontrahent uregulował zobowiązanie poza systemem eUsług, będzie ono widoczne na liście 'Nieopłacone' do momentu zaksięgowania w urzędzie.

Jeżeli kontrahent uregulował zobowiązanie przez płatność on-line w systemie eUsług, zobowiązanie będzie na liście 'W trakcie realizacji' do momentu zaksięgowania w urzędzie.

Zobowiązania, których termin płatności już minął są wyróżnione na liście kolorem czerwonym. Dodatkowo istnieje możliwość zawężenia listy do zobowiązań po terminie poprzez zaznaczenie checkbox'a 'Pokaż tylko zobowiązania po terminie'.

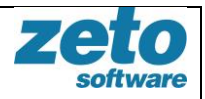

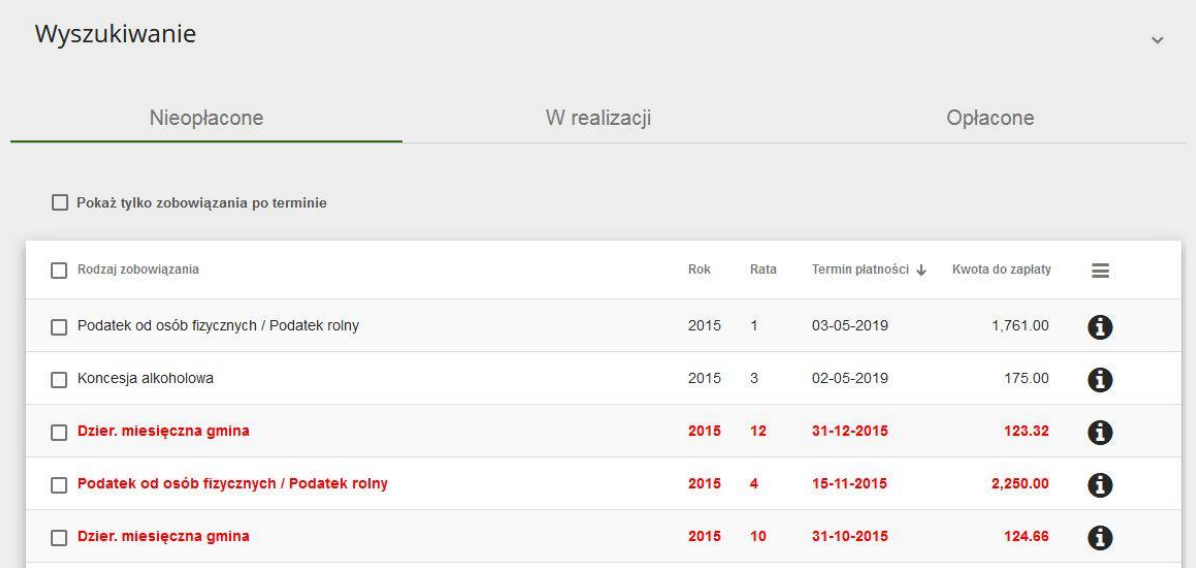

#### **Rysunek 5 Lista zobowiązań nieopłaconych**

<span id="page-7-1"></span>Bezpośrednio po wykonaniu polecenia przelewu zobowiązanie może być jeszcze widoczne na liście jako nieopłacone, gdyż system czeka na informację zwrotną od operatora płatności. Prezentowany jest komunikat: 'Uwaga! Na liście istnieją zobowiązania opłacone, które czekają na potwierdzenie polecenia przelewu od pośrednika płatności. Użytkownik może odświeżyć prezentowaną listę przyciskiem 'Odśwież', który aktualizuje listę po otrzymaniu statusu polecenia przelewu od operatora płatności. Po otrzymaniu potwierdzenia zobowiązanie pojawi się na liście "W realizacji."

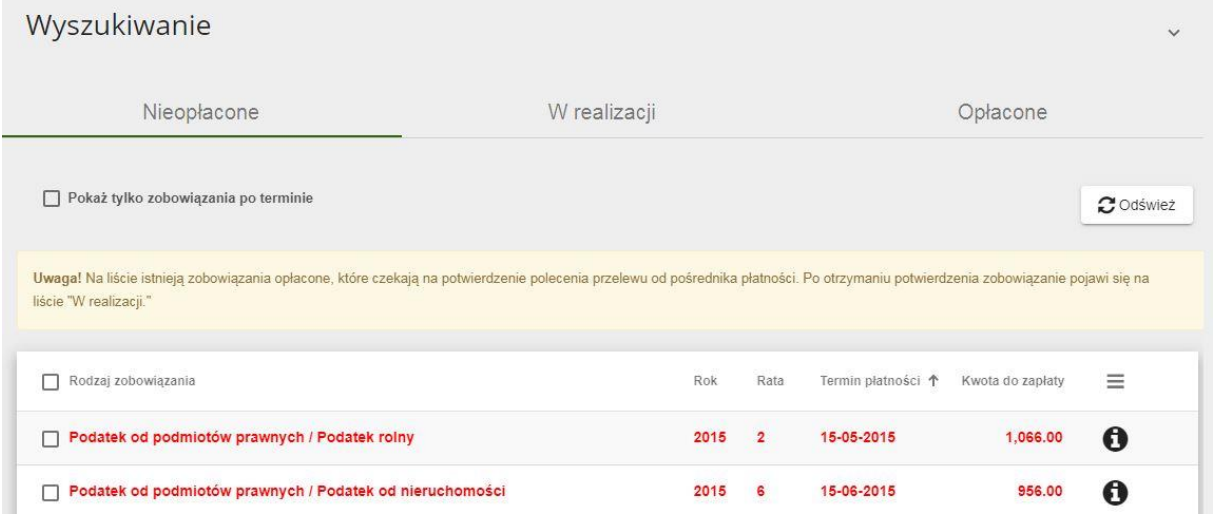

#### **Rysunek 6 Zobowiązania nieopłacone po wykonaniu polecenia przelewu**

### <span id="page-7-2"></span><span id="page-7-0"></span>**2.3. Zobowiązania w realizacji**

Na zakładce 'W realizacji' dostępna jest lista zobowiązań kontrahenta, **dla których płatność on-line wykonywana za pośrednictwem systemu eUsług ma status 'Wykonany'**. Status polecenia przelewu można sprawdzić w szczegółach zobowiązania na zakładce 'Polecenia przelewów' lub na liście wszystkich wykonanych w systemie przelewów: ePłatności > Polecenia przelewu. Zobowiązanie będzie na liście 'W trakcie realizacji' do momentu zaksięgowania w urzędzie.

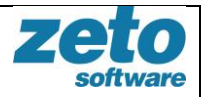

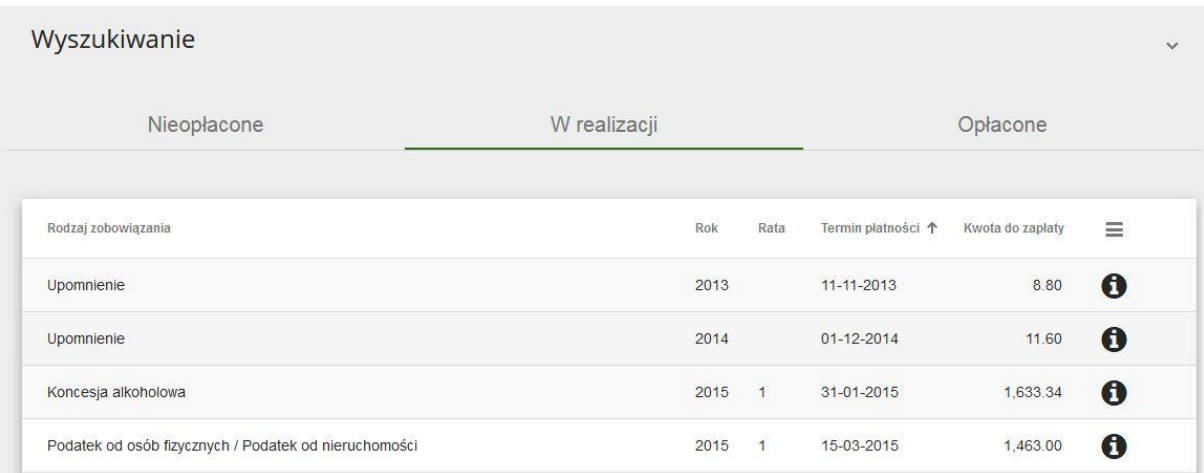

#### **Rysunek 7 Lista zobowiązań w realizacji**

## <span id="page-8-2"></span><span id="page-8-0"></span>**2.4. Zobowiązania opłacone**

Na zakładce 'Opłacone' dostępna jest lista zobowiązań kontrahenta, które zostały już zaksięgowane w urzędzie.

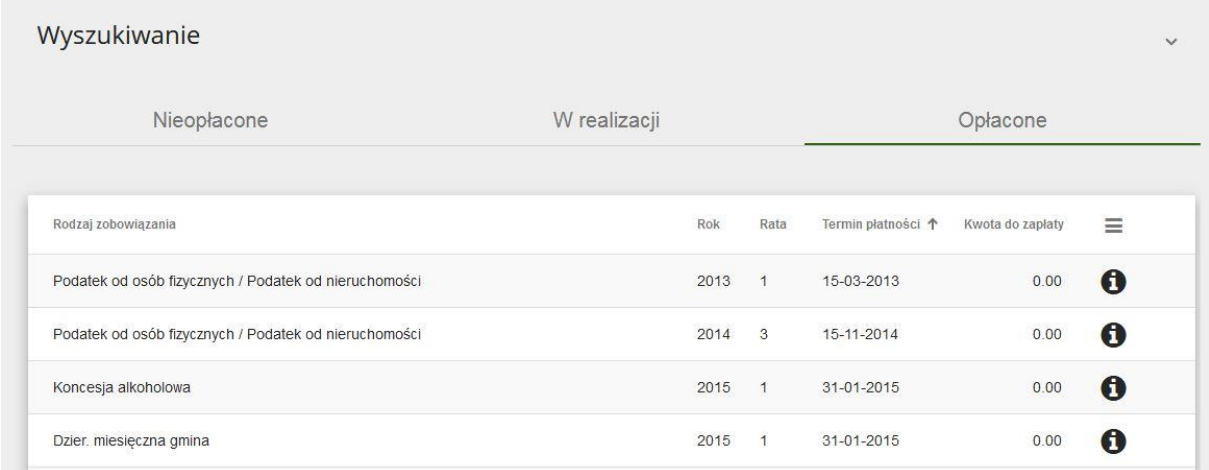

#### **Rysunek 8 Lista zobowiązań opłaconych**

## <span id="page-8-3"></span>**3. Szczegóły zobowiązań**

<span id="page-8-1"></span>Użytkownik może przejrzeć dane szczegółowe każdego zobowiązania. Są one dostępne po wybraniu ikony  $\bullet$ , na zakładkach:

- Szczegóły,
- Dokumenty,
- Przedmiot,
- Operacje księgowe,

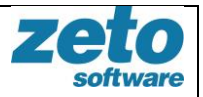

- Polecenia przelewów
- Zobowiązani.

Na zakładce 'Szczegóły' dostępne są informacje, króre można przejrzeć również na liście zobowiązań oraz dodatkowo dane dot. hipoteki i tytułu wykonawczego.

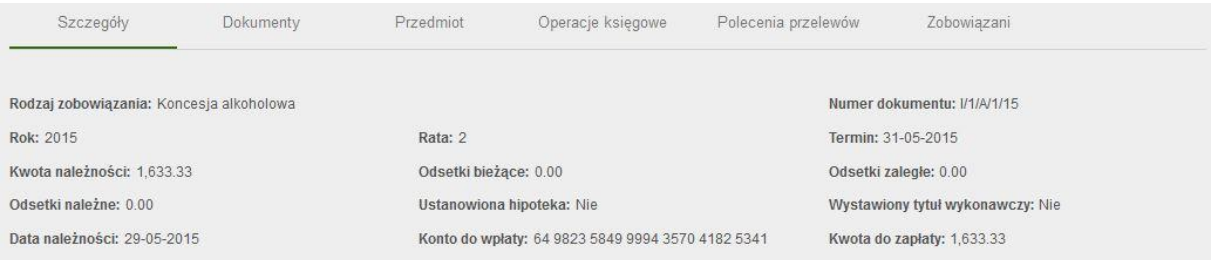

#### **Rysunek 9 Szczegóły zobowiązania**

<span id="page-9-0"></span>Na zakładce 'Dokumenty' dostępna jest lista dokumentów dotyczących wybranego zobowiązania, które są w systemie dziedzinowym z informacjami: rodzaj dokumentu, numer dokumentu, rok wydania i data wydania. W zależności od rodzaju zobowiązania mogą to być np.: zezwolenia (dla koncesji alkoholowych), decyzje wymiarowe i zmieniające (dla podatku od osób fizycznych), deklaracje (dla podatku od osób prawnych). Na zakładce 'Dokumenty' znajdą się również informacje dot. upomnień wystawionych dla wybranego zobowiązania.

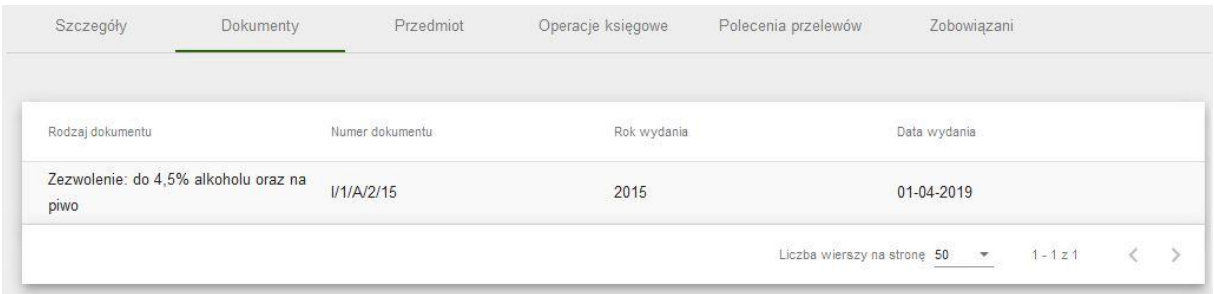

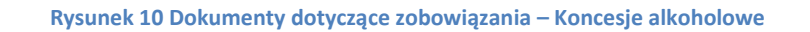

<span id="page-9-1"></span>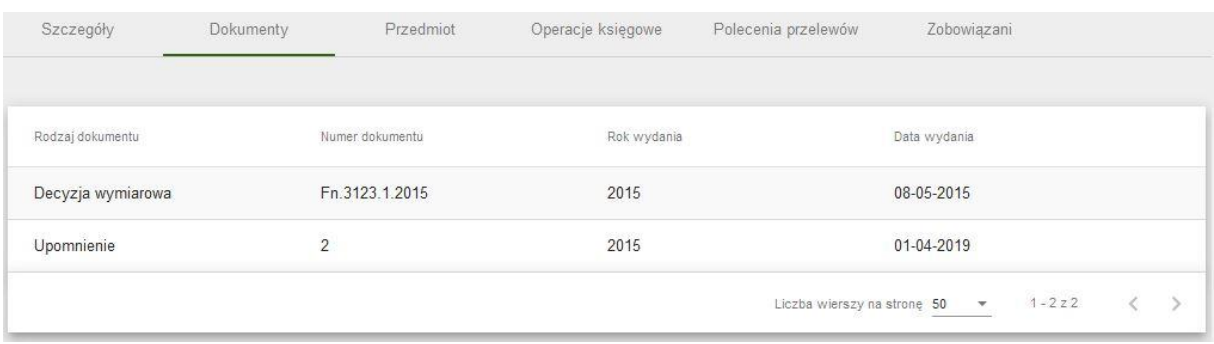

#### **Rysunek 11 Dokumenty dotyczące zobowiązania - Podatek od osób fizycznych**

<span id="page-9-2"></span>Na zakładce 'Przedmiot' dostępne są informacje dotyczące przedmiotu/ów zobowiązania. Dane zależą od rodzaju zobowiązania np. dla podatku od środków transportowych prezentowany będzie numer

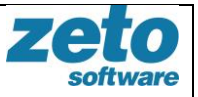

rejestracyjny oraz rodzaj środka transportu, dla podatku od osób fizycznych będą to np. dane dot. powierzchni nieruchomości czy dane dot. działki (powierzchnia, numer działki, numer jednostki rejestrowej) jeżeli są one wypełnione w systemie dziedzinowym.

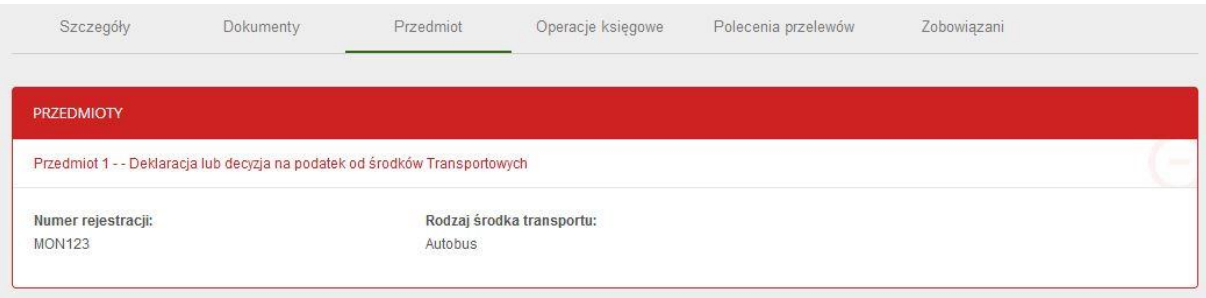

**Rysunek 12 Przedmiot zobowiązania - Podatek od środków transportowych**

<span id="page-10-0"></span>Na zakładce 'Operacje księgowe' dostępna jest lista operacji księgowych dotyczących wybranego zobowiązania z informacjami o rodzaju operacji (wpłata, zwrot, przeksięgowanie) i dacie operacji.

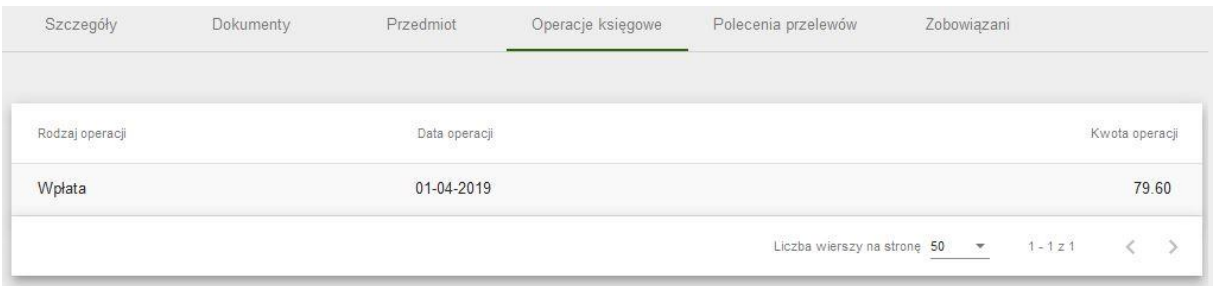

Na zakładce 'Polecenia przelewów' dostępna jest lista poleceń przelewów, które były wykonywane dla danego zobowiązania z informacjami o identyfikatorze zlecenia, dacie zlecenia, statusie zlecenia, dacie wykonania, kwocie zlecenia (jest to kwota całego polecenia, na którym może być wiele zobowiązań) i numerze konta. Dla polecenia przelewu dostępna jest operacja przejścia do szczegółów:  $\bullet$ .

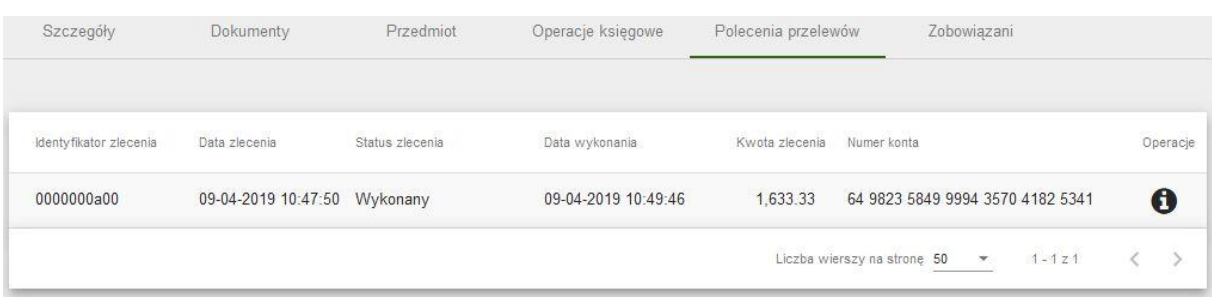

#### **Rysunek 13 Polecenia przelewów dla zobowiązania**

<span id="page-10-1"></span>Na zakładce 'Zobowiązani' dostępna jest lista zobowiązanych (zobowiązanych oraz współzobowiązanych) z ich danymi: imię i nazwisko (dla osób fizycznych), nazwa firmy (dla podmiotów prawnych) oraz adresy zobowiązanych.

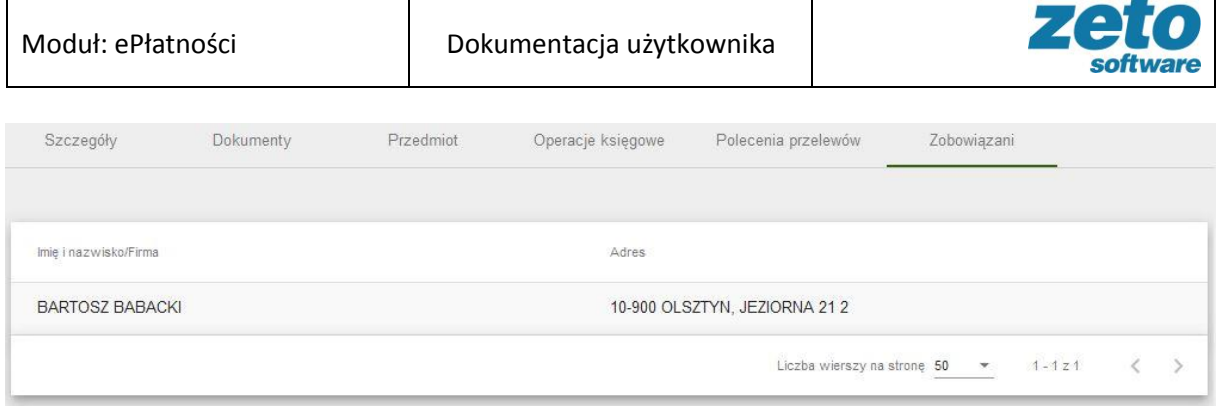

**Rysunek 14 Zobowiązani**

<span id="page-11-1"></span><span id="page-11-0"></span>Ze Szczegółów zobowiązania można powrócić do listy głównej przy użyciu przycisku 'Powrót'.

## **4. Wykonanie płatności online**

Wykonanie płatności online w systemie eUsługi możliwe jest na zakładce 'Nieopłacone' po wybraniu jednego lub kilku zobowiązań z listy. Po zaznaczeniu checkbox'ów pojawi się przycisk 'Zapłać online' oraz kwota podsumowująca wybrane zobowiązania.

| Podatek od osób fizycznych / Podatek rolny<br>m       | 2015 | $\overline{2}$ | 15-05-2015                       | 2,320.00 | $\mathbf \Theta$                |
|-------------------------------------------------------|------|----------------|----------------------------------|----------|---------------------------------|
| Koncesja alkoholowa<br>◡                              | 2015 | $\overline{2}$ | 31-05-2015                       | 175.00   | $\mathbf 6$                     |
| Dzier, miesięczna gmina                               | 2015 | $\overline{7}$ | 31-07-2015                       | 16.05    | $\mathbf \Theta$                |
| Dzier. miesięczna gmina<br>$\blacktriangleright$      | 2015 | 8              | 31-08-2015                       | 120.83   | $\mathbf 6$                     |
| Podatek od osób fizycznych / Podatek od nieruchomości | 2015 | 3              | 15-09-2015                       | 1,419.00 | 0                               |
|                                                       |      |                |                                  |          | DO ZAPŁATY 295.83<br>+ prowizja |
| WYDRUK PRZELEWU POCZTOWEGO                            |      |                | <b>WYDRUK PRZELEWU BANKOWEGO</b> |          | <b>ZAPŁAĆ ONLINE</b>            |

**Rysunek 15 Wybranie zobowiązań do płatności online**

<span id="page-11-2"></span>Po wybraniu przycisku 'Zapłać online' system zaprezentuje ekran polecenia przelewu z listą wybranych do zapłacenia zobowiązań. Na tym etapie Użytkownik może podejrzeć szczegóły wybranych zobowiązań (przycisk: $\bullet$ ), zrezygnować z zapłacenia dowolnej pozycji z listy poprzez usunięcie jej przyciskiem: **x** lub zrezygnować z całego polecenia przelewu wybierając przycisk 'Anuluj'. Jeżeli użytkownik chce kontynuować wykonanie polecenia przelewu należy wybrać pośrednika płatności, typ prowizji a następnie potwierdzić operację przyciskiem 'Zapłać online'. Użytkownik zostanie przekierowany na stronę wybranego pośrednika gdzie wybiera swój bank, w którym posiada konto a następnie loguje się w celu dokończenia płatności.

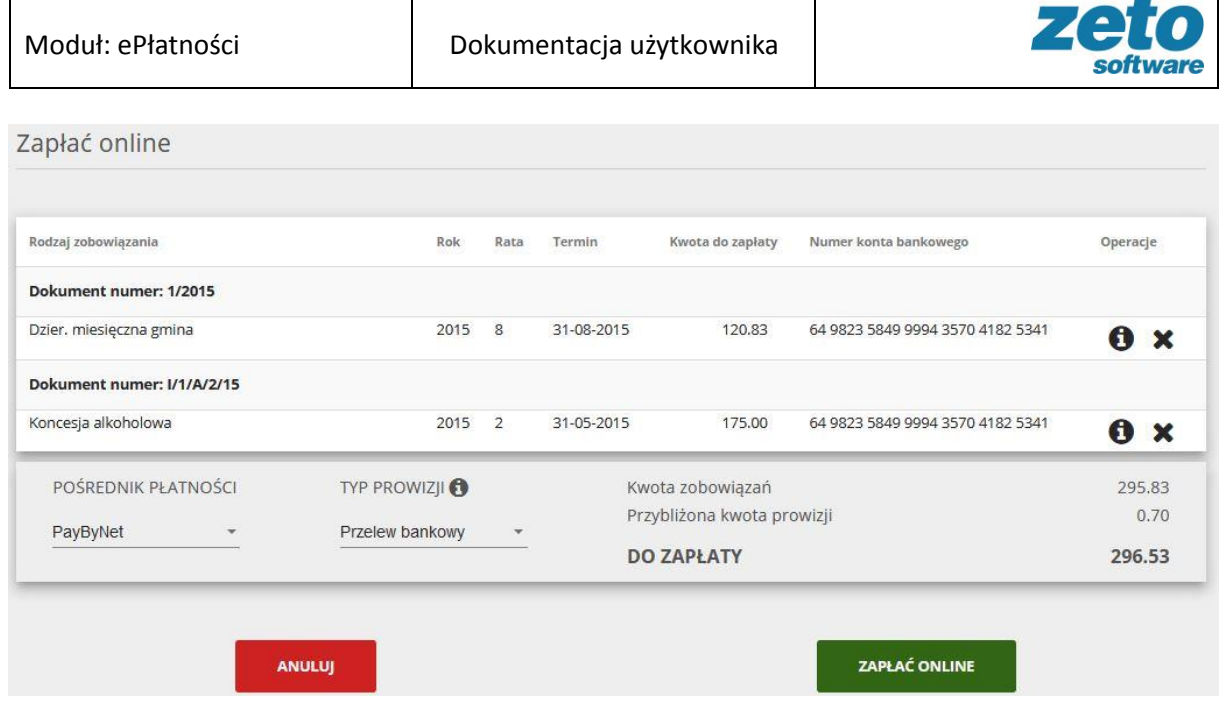

**Rysunek 16 Ekran polecenia przelewu**

<span id="page-12-1"></span>Po opłaceniu należności Użytkownik wraca na stronę eUsług, gdzie otrzyma informacje dotyczące wykonanej transakcji: numer transakcji i kwotę transakcji. Transakcja ta oczekuje na zaksięgowanie w systemie dziedzinowym. Po zaksięgowaniu płatności, zobowiązanie zniknie z listy 'Nieopłacone' i pojawi się na zakładce 'Opłacone'.

## Transakcja #0000000a2b Dziękujemy za wykonanie płatności online na kwotę 295.83 PLN Tytuł płatności: euslugi:00000000a2b Płatność oczekuje obecnie na zaksięgowanie **Rysunek 17 Informacja o wykonanej transakcji online**

## <span id="page-12-2"></span>**5. Wydruki przelewów**

<span id="page-12-0"></span>Wykonanie wydruku przelewu pocztowego lub przelewu bankowego w systemie eUsługi możliwe jest na zakładce 'Nieopłacone' po wybraniu jednego lub kilku zobowiązań z listy. Po zaznaczeniu checkbox'ów pojawią się odpowiednie przyciski.

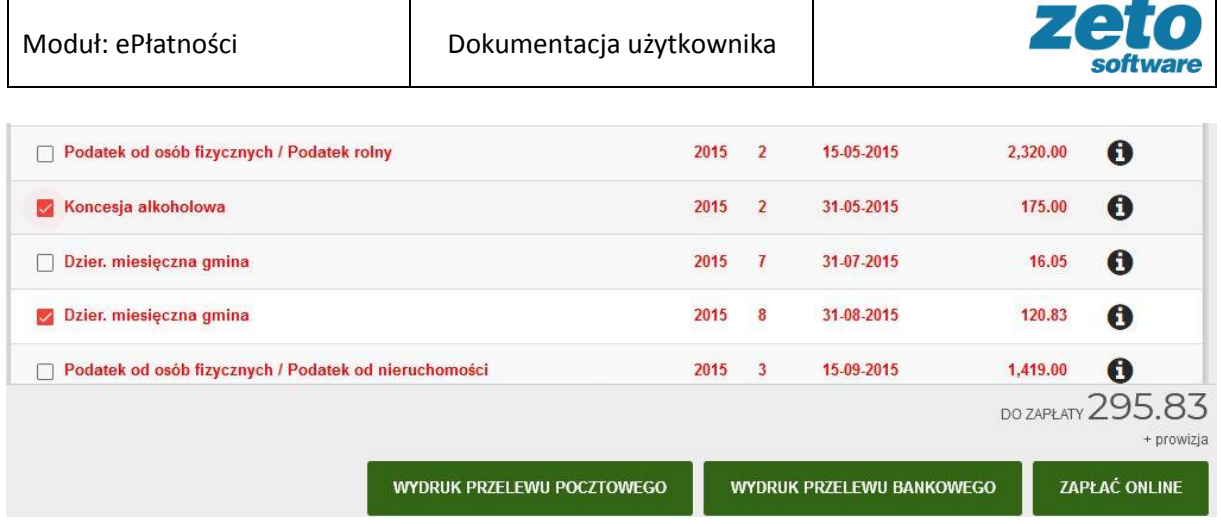

**Rysunek 18 Wybór zobowiązań do wydruku**

<span id="page-13-1"></span>Po wybraniu rodzaju wydruku Użytkownik może go otworzyć lub zapisać da dysku.

## **6. Lista poleceń przelewów**

<span id="page-13-0"></span>Lista poleceń przelewów wykonanych przez Użytkownika za pośrednictwem systemu eUsług dostępna jest po wybraniu z menu Systemu ścieżki:

#### **ePłatności > Polecenia przelewu**

System zaprezentuje panel wyszukiwania (domyślnie zwinięty) oraz listę poleceń przelewów. Domyślnie dostępna jest lista wszystkich poleceń.

Na liście poleceń przelewów dostępne są informacje: identyfikator zlecenia, data zlecenia, status zlecenia, data wykonania, kwota zlecenia, konto bankowe, typ płatności oraz przycisk umożliwiający przejście do szczegółowych danych wybranego polecenia  $\bullet$ .

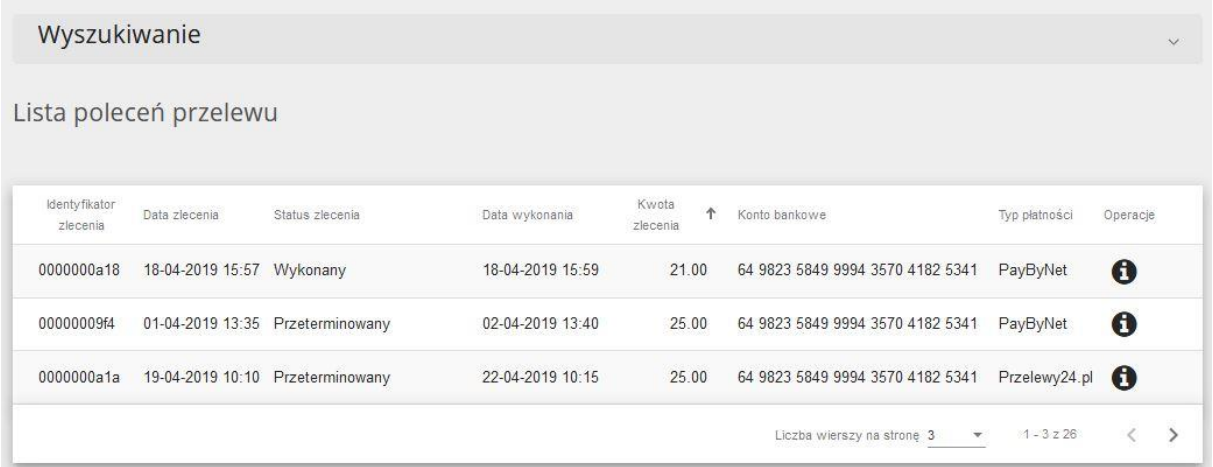

#### **Rysunek 19 Lista poleceń przelewów**

<span id="page-13-2"></span>Liczbę wierszy na stronie można zmienić wybierając wartość z listy rozwijalnej.

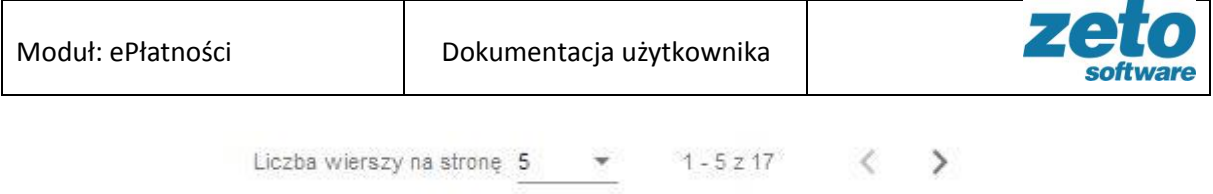

#### **Rysunek 20 Liczba wierszy na stronie**

## <span id="page-14-2"></span><span id="page-14-0"></span>**6.1. Wyszukiwanie poleceń przelewów**

Użytkownik ma możliwość wyszukania listy według określonych parametrów. Sekcja wyszukiwania jest zwinięta. Aby ją rozwinąć należy kliknąć w panel 'Wyszukiwanie'.

| Rodzaj zobowiązania         |                                         |                 | * Konto bankowe  |                  | * Kwota od                                | H                                | Kwota do      |               | $\frac{\Delta}{2}$       |
|-----------------------------|-----------------------------------------|-----------------|------------------|------------------|-------------------------------------------|----------------------------------|---------------|---------------|--------------------------|
| Data zlecenia od            |                                         | 36 问            | Data zlecenia do | ×目               | Typ platnosci                             | ÷                                | Stan zlecenia |               | $\overline{\phantom{a}}$ |
|                             |                                         |                 |                  |                  |                                           |                                  |               | Q Wyszukaj    | <b>X</b> Wyczyść         |
|                             |                                         |                 |                  |                  |                                           |                                  |               |               |                          |
| zlecenia                    | Lista poleceń przelewu<br>Data zlecenia | Status zlecenia |                  | Data wykonania   | <b>Kwota</b><br>$\ddot{\tau}$<br>zlecenia | Konto bankowe                    |               | Typ płatności | Operacje                 |
| Identyfikator<br>0000000a18 | 18-04-2019 15:57                        | Wykonany        |                  | 18-04-2019 15:59 | 21.00                                     | 64 9823 5849 9994 3570 4182 5341 |               | PayByNet      | $\mathbf 6$              |
| 00000009f4                  | 01-04-2019 13:35                        |                 | Przeterminowany  | 02-04-2019 13:40 | 25.00                                     | 64 9823 5849 9994 3570 4182 5341 |               | PayByNet      | $\mathbf 0$              |

**Rysunek 21 Parametry wyszukiwania poleceń przelewów**

<span id="page-14-3"></span>System umożliwia wyszukiwanie po następujących kryteriach: rodzaj zobowiązania, konto bankowe, kwota od, kwota do, data zlecenia od, data zlecenia do, typ płatności i stan zlecenia.

Po określeniu parametrów należy potwierdzić wybór przyciskiem 'Wyszukaj'. System zaprezentuje listę wyników spełniająca wybrane kryteria. Przycisk 'Wyczyść' usuwa wcześniej wybrane wartości parametrów.

## <span id="page-14-1"></span>**6.2. Szczegóły polecenia przelewu**

Użytkownik może przejrzeć dane szczegółowe każdego polecenia. Są one dostępne po wybraniu ikony

 $\bullet$ , na dwóch zakładkach:

- Szczegóły,
- Zobowiązania.

Na zakładce 'Szczegóły' dostępne są informacje: kto jest nadawcą polecenia przelewu, numer konta na które wykonane było polecenie, kwota do zapłaty, typ pośrednika, stan polecenia przelewu, tytuł przelewu, data wystawienia, termin ważności, data stanu polecenia przelewu oraz czy 'zsynchronizowane'.

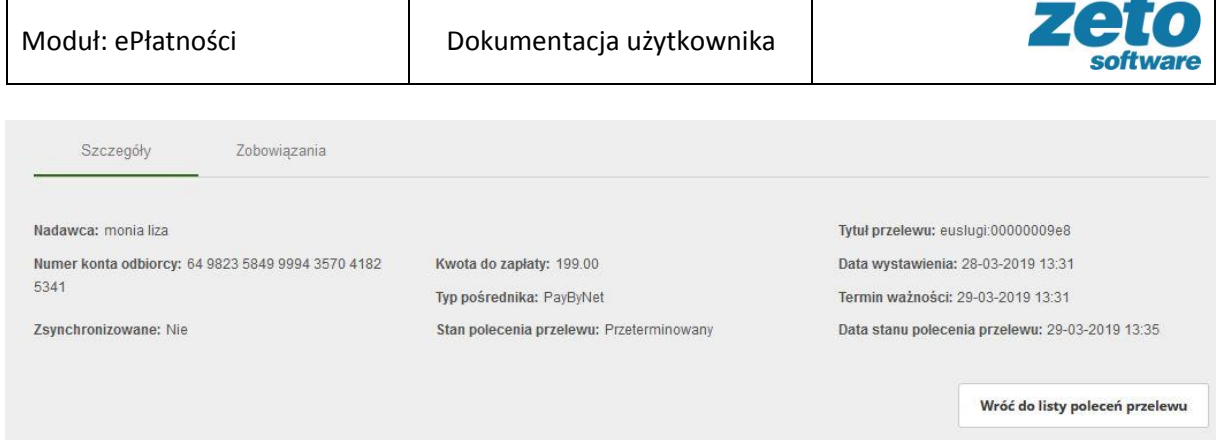

#### **Rysunek 22 Szczegóły polecenia przelewu**

<span id="page-15-1"></span>Na zakładce 'Zobowiązania' znajduje się lista wszystkich zobowiązań, które zostały wybrane w ramach polecenia przelewu: rodzaj zobowiązania, kwota zobowiązania i przycisk umożliwiający przejście do szczegółów zobowiązania.

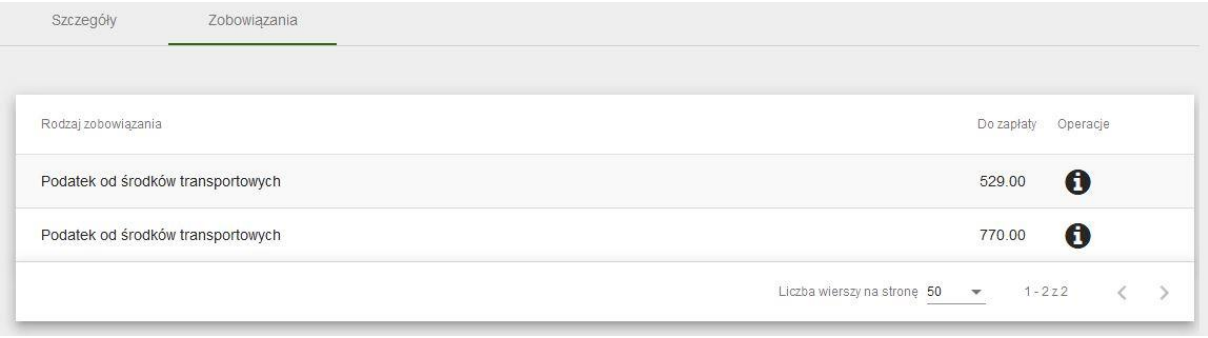

**Rysunek 23 Zobowiązania na poleceniu przelewu**

<span id="page-15-2"></span><span id="page-15-0"></span>Ze Szczegółów polecenia przelewu można powrócić do listy głównej przy użyciu przycisku 'Powrót'.

## **7. Kalendarz płatności**

Użytkownik ma możliwość przeglądu terminów zobowiązań w Kalendarzu płatności:

#### **ePłatności > Kalendarz płatności**

Domyślnie prezentowany jest bieżący miesiąc. Użytkownik może poruszać się po kalendarzu przy użyciu przycisków 'Poprzedni miesiąc' i 'Następny miesiąc'. Dla wybranego miesiąca zaznaczone są dni, w których przypadają terminy zobowiązań. Po kliknięciu na oznaczony dzień rozwija się podgląd z informacją o rodzaju zobowiązania. Dodatkowo po kliknięciu nazwy zobowiązania można przejść do przeglądu szczegółowych danych.

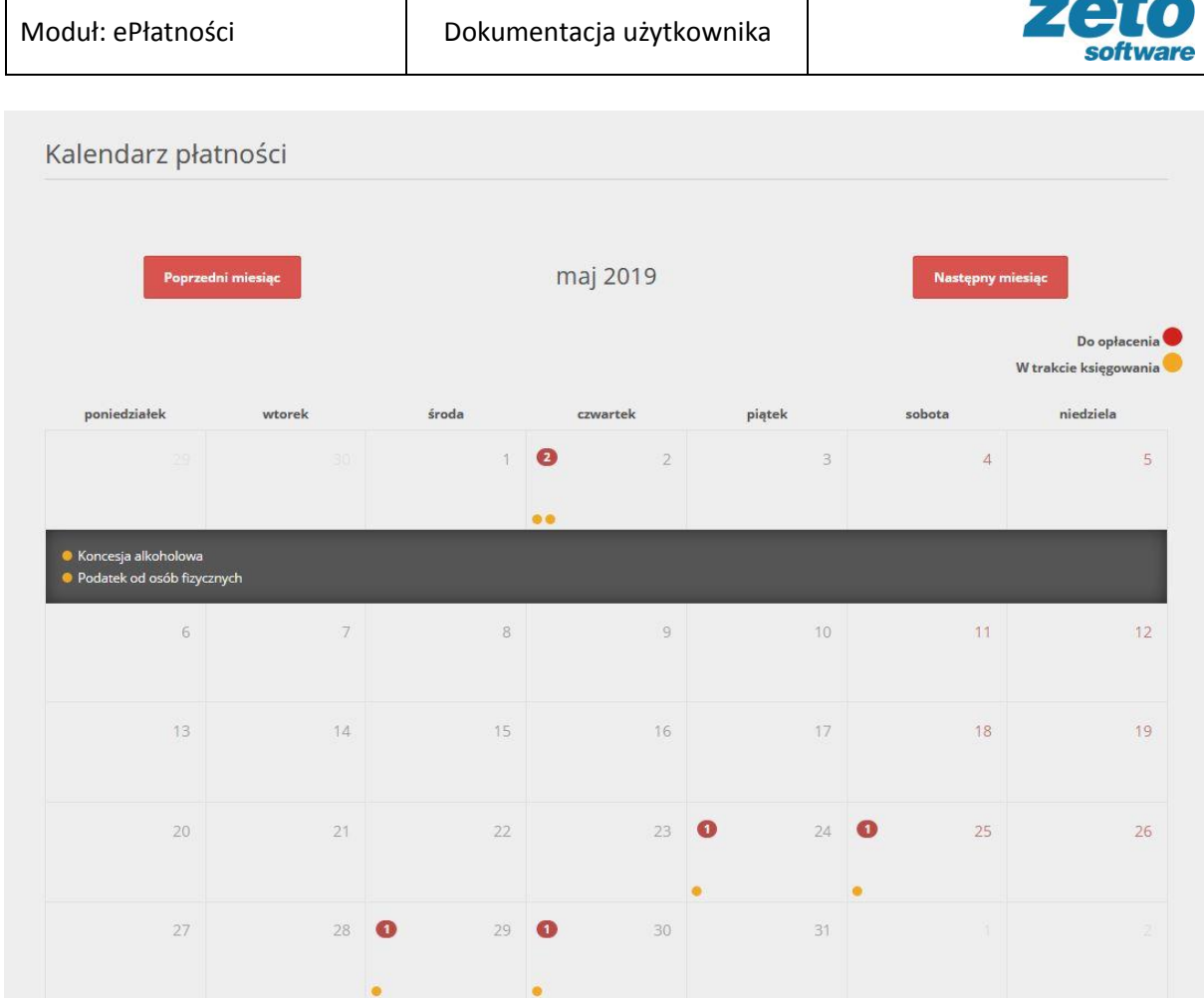

**Rysunek 24 Kalendarz płatności**

## <span id="page-16-0"></span>Rodzaj zobowiązania: Podatek od osób fizycznych/ **Podatek rolny**

Kwota do zapłaty: 26.00 zł

Kwota zobowiązania: 25.00 zł

Numer raty: 1

<span id="page-16-1"></span>Termin płatności: 02-05-2019

Przejdź do szczegółów →

**Rysunek 25 Kalendarz płatności - dane zobowiązania**

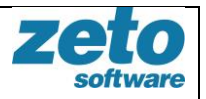

## **8. Przypomnienia o terminie płatności**

<span id="page-17-0"></span>Użytkownik może otrzymać z systemu eUsług przypomnienie o zbliżającym się terminie płatności. Wiadomość taka zawiera informacje o rodzaju zobowiązania, kwocie i terminie, może być przesłana kanałami: sms i email. Aby otrzymać takie powiadomienie muszą być spełnione następujące warunki:

• Użytkownik powinien być zapisany do grupy powiadomień Należności i powinien wybrać kanał powiadamiania.

Ścieżka: Moje konto > Moje grupy > Należności: Zapisz > Wybór kanałów: np. email

- Użytkownik powinien mieć wypełnione dane do wybranego rodzaju powiadomienia: adres email, numer telefonu. Ścieżka: Moje konto > Edytuj dane > Uzupełnienie pól: Email, Numer telefonu komórkowego > Aktualizuj
- Użytkownik powinien określić ile dni przed terminem chciałby otrzymywać powiadomienie: Ścieżka: Moje konto > Edytuj dane > Przypomnienie o należności na liczbę dni przed terminem płatności: np. 3 > Aktualizuj

## <span id="page-17-1"></span>**9. Przypadki użycia**

## <span id="page-17-2"></span>**Przypadek 1. Przegląd zobowiązań kontrahenta (nieopłaconych, w realizacji lub opłaconych).**

- 1. Użytkownik loguje się do aplikacji eUsługi.
- 2. Użytkownik wybiera z menu moduł ePłatności > Zobowiązania.
- 3. System prezentuje listę zobowiązań nieopłaconych kontrahenta.
- 4. Użytkownik może przejść na zakładkę zobowiązań 'W realizacji' lub 'Opłacone'.
- 5. Użytkownik może zwiększyć zakres danych prezentowanych na liście poprzez zaznaczenie checkbox'ów w menu  $\equiv$ : kwota zobowiązania, odsetki należne, odsetki bieżące, odsetki zaległe, odsetki redyskontowe, kwota VAT, kwota VAT do zapłaty, kwota sumy wpłat, numer konta bankowego, numer dokumentu, data zobowiązania.
- 6. System prezentuje dodatkowe kolumny z danymi wybranymi przez Użytkownika.
- 7. Użytkownik może zawęzić zakres prezentowanej listy wybierając parametry wyszukiwania: rodzaj zobowiązania, konto bankowe, kwota to zapłaty od, kwota do zapłaty do, termin od, termin do, data zobowiązania od oraz data zobowiązania do.
- 8. Użytkownik wybiera przycisk Wyszukaj.
- 9. System prezentuje zobowiązania spełniające wybrane kryteria wyszukiwania.

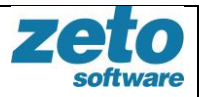

## <span id="page-18-0"></span>**Przypadek 2. Przegląd szczegółów zobowiązania kontrahenta.**

- 1. Użytkownik przechodzi do przeglądu szczegółów zobowiązania wybierając dla konkretnego zobowiązania przycisk <sup>0</sup>.
- 2. System prezentuje zakładkę Szczegóły, która zawiera m.in. dane: rodzaj należności, termin należności, kwotę należności, kwotę odsetek, numer raty, rok, numer dokumentu.
- 3. Użytkownik przechodzi do przeglądu zakładki Dokumenty.
- 4. System prezentuje dane dokumentu/ów powiązanego/ych z zobowiązaniem (jeżeli takie istnieją w systemie dziedzinowym).
- 5. Użytkownik przechodzi do zakładki Przedmiot.
- 6. System prezentuje dane przedmiotu zobowiązania przekazywane przez System dziedzinowy.
- 7. Użytkownik przechodzi do zakładki Operacje księgowe.
- 8. System prezentuje operacje dotyczące danego zobowiązania: wpłaty, zwroty, przeksięgowania z możliwością wyszukiwania po parametrach.
- 9. Użytkownik przechodzi do zakładki Polecenia przelewów.
- 10. System prezentuje dane przelewów wykonanych przez kontrahenta za pośrednictwem systemu eUsługi: tytuł przelewu, datę przelewu, kwotę wpłaty oraz status płatności.
- 11. Użytkownik przechodzi do zakładki Zobowiązani.
- 12. System prezentuje dane zobowiązanego/współzobowiązanych.

## <span id="page-18-1"></span>**Przypadek 3. Wykonanie płatności on-line.**

- 1. Użytkownik wybiera jedno zobowiązania lub kilka zobowiązań z listy, dla których chce dokonać płatności on-line (wybór poprzez zaznaczenie checkbox'ów).
- 2. System prezentuje przycisk 'Zapłać online'.
- 3. Użytkownik wybiera przycisk Zapłać on-line.
- 4. System prezentuje ekran danych płatności on-line.
	- a. jeżeli dla wybranych zobowiązań istnieją polecenia płatności, których jeszcze nie zaksięgowano System zaprezentuje komunikat informujący.
- 5. Użytkownik uzupełnia dane płatności on-line: pośrednika płatności, typ prowizji. Na tym etapie Użytkownik może usunąć z polecenia przelewu zobowiązanie poprzez wybranie przycisku "X".
- 6. Użytkownik potwierdza chęć wykonania płatności przyciskiem Zapłać on-line.

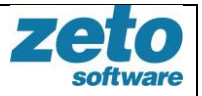

- 7. System przekierowuje Użytkownika do strony pośrednika płatności.
- 8. Użytkownik potwierdza płatność on-line.
- 9. Użytkownik wybiera przycisk Powrót.
- 10. System wraca do strony aplikacji eUsługi, na której znajdują się informacje o wykonanej transakcji.

## <span id="page-19-0"></span>**Przypadek 4. Generowanie wydruków przelewu.**

- 1. Użytkownik wybiera z menu modułu ePłatności > Zobowiązania.
- 2. System prezentuje listę zobowiązań nieopłaconych kontrahenta.
- 3. Użytkownik wybiera jedno zobowiązania lub kilka zobowiązań z listy, dla których chce wygenerować wydruk (wybór poprzez zaznaczenie checkbox'ów).
- 4. System prezentuje do wyboru przyciski: Wydruk przelewu pocztowego i Wydruk przelewu bankowego.
- 5. Użytkownik wybiera przycisk Wydruku przelewu (bankowego lub pocztowego).
- 6. Użytkownik otwiera wydruk lub zapisuje go na dysku.

## <span id="page-19-1"></span>**Przypadek 5. Przegląd poleceń przelewu.**

- 1. Użytkownik wybiera z menu modułu ePłatności > Polecenia przelewu.
- 2. System prezentuje listę poleceń przelewów wykonanych przez Użytkownika w systemie eUsługi.
- 3. Użytkownik może zawęzić zakres prezentowanej listy wybierając parametry wyszukiwania: rodzaj zobowiązania, konto bankowe, kwota od, kwota do, data zlecenia od, data zlecenia do, typ płatności i stan zlecenia.
- 4. Użytkownik wybiera przycisk Wyszukaj.
- 5. System prezentuje polecenia spełniające wybrane kryteria wyszukiwania.
- 6. Użytkownik przechodzi do przeglądu szczegółów polecenia przelewu wybierając przycisk  $\bullet$ .
- 7. System prezentuje dane szczegółowe polecenia przelewu.
- 8. Użytkownik wybiera zakładkę Zobowiązania.
- 9. System prezentuje dane zobowiązań, które weszły w skład danego polecenia przelewu.

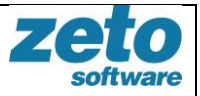

10. Użytkownik może przejść do szczegółów wybranego zobowiązania wybierając przycisk $\bullet$  (opis w Przypadku 2.).

## <span id="page-20-0"></span>**Przypadek 6. Przegląd kalendarza płatności**

- 1. Użytkownik wybiera z menu modułu ePłatności > Kalendarz płatności.
- 2. System prezentuje kalendarz z bieżącym miesiącem.
- 3. Użytkownik wybiera dzień oznaczony kropką.
- 4. System prezentuje zobowiązanie, którego termin płatności wypada w danym dniu.
- 5. Użytkownik klika w prezentowane zobowiązanie.
- 6. System prezentuje dodatkowe dane zobowiązania.
- 7. Użytkownika wybiera przycisk Przejdź do szczegółów.
- 8. System prezentuje zakładki z danymi szczegółowymi wybranego zobowiązania.
- 9. Użytkownik wybiera przycisk Powrót.
- 10. System wraca do prezentacji kalendarza.
- 11. Użytkownik przechodzi do przeglądu innego miesiąca poprzez wybór przycisku Poprzedni miesiąc lub Następny miesiąc.